## RESPONDUS 4.0 CAMPUS-WIDE: IMPORT QUESTIONS FROM FILES

**Respondus 4.0 Campus Wide has the ability to import exam or survey questions saved in the following file formats:**

- Plain Text
- Rich Text
- Microsoft Word (.doc)
- Microsoft Word (.docx)
- Tab/Comma Delimted (CSV)
- StudyMate Class format (ZIP, XML)

Below are the steps for creating the new Server Profile for publishing tests to TAMU-CC's Blackboard courses.

- 1. Launch Respondus 4.0 Campus Wide application.
- 2. While on the **Start** tab, Ensure Current Personality is set to "Blackboard" then click **Import Questions** button.

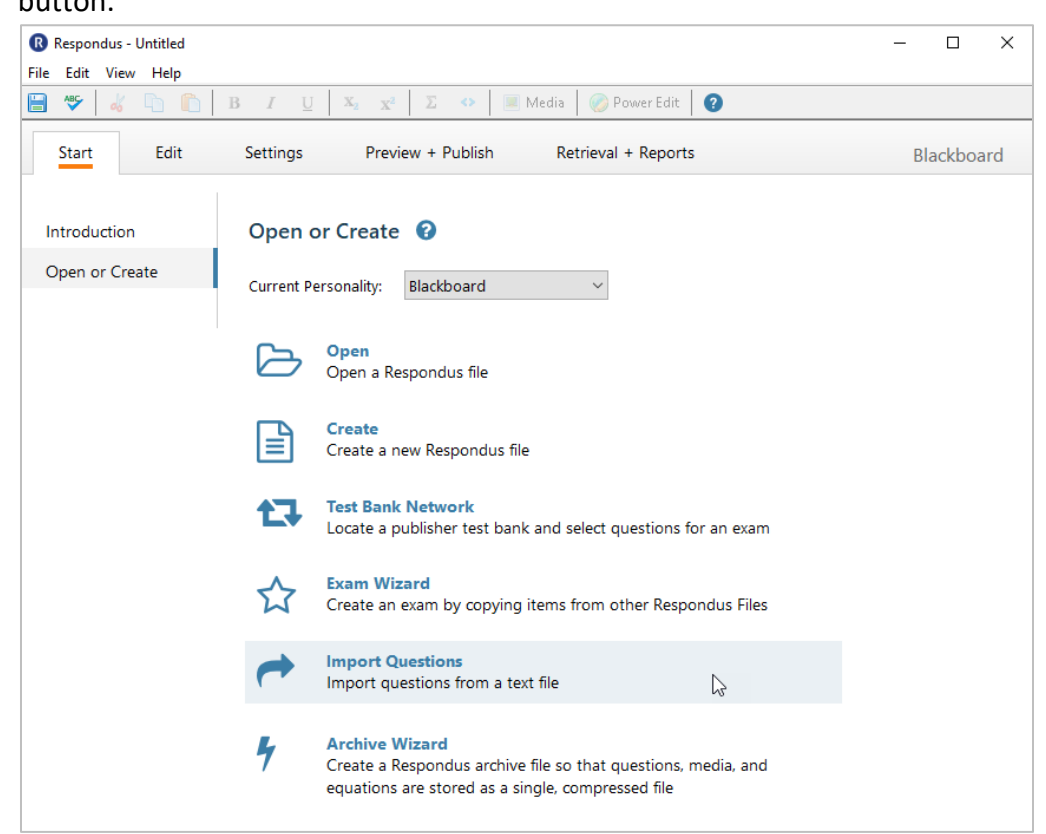

**3.** On the Import Questions screen, click the dropdown menu in step 1 to select the file type you will be importing**.** For example, if your file was created using MS Word 2007 or later then you would select "Microsoft Word 2007 (DOCX)".

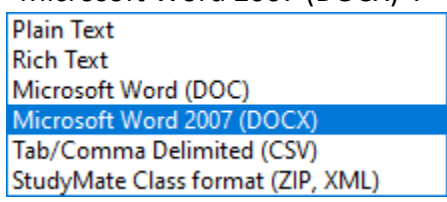

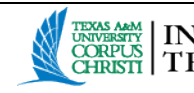

## RESPONDUS 4.0 CAMPUS-WIDE: IMPORT QUESTIONS FROM FILES

4. Next, click the **Browse** button to open your file explorer and locate the file containing the questions to be imported.

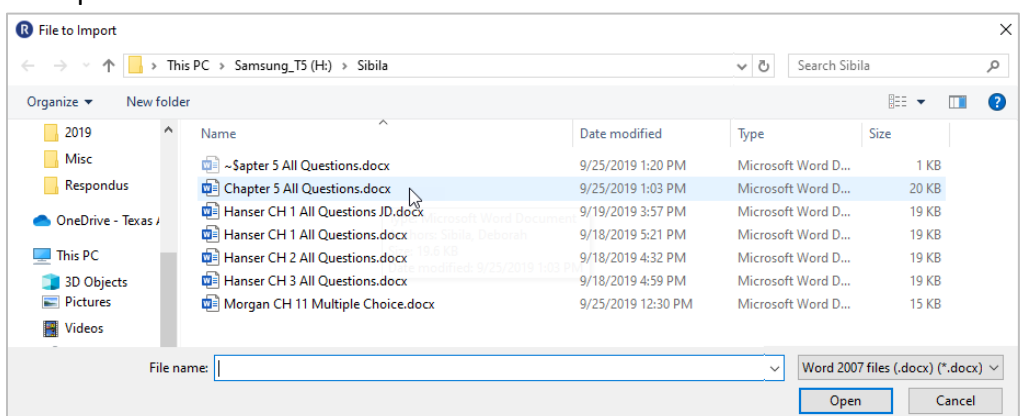

- 5. In step 2 of the Import Question screen
	- a. select the option to Create a new document and provide a name for the file that will be created.
	- b. Select if the imported questions will be used for an Exams or Surveys.
	- c. Check the checkbox if you elect to use a Stem (provided by you) plus a question number for the question's title.
- 6. Once the settings have been determined, click the Preview button to process the import and generate a report.

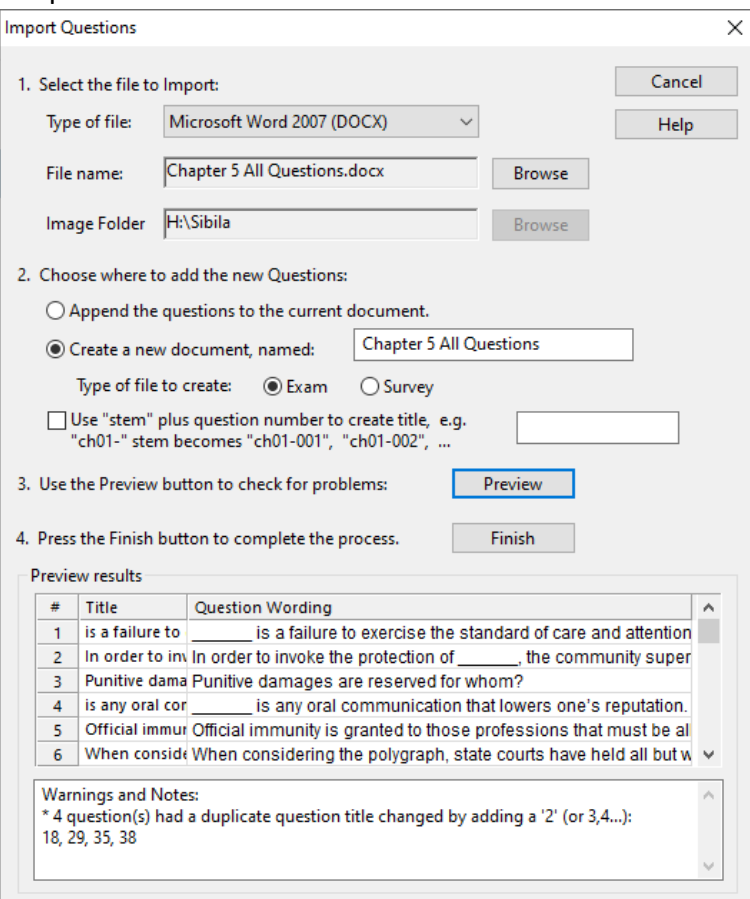

a. If Errors are identified, cancel the import, correct the errors then repeat the import process.

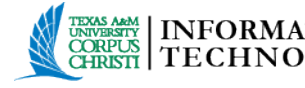

## RESPONDUS 4.0 CAMPUS-WIDE: IMPORT QUESTIONS FROM FILES

b. If Warnings are identified, determine if corrective actions are necessary. If not, click **Finish** to finalize the question import.

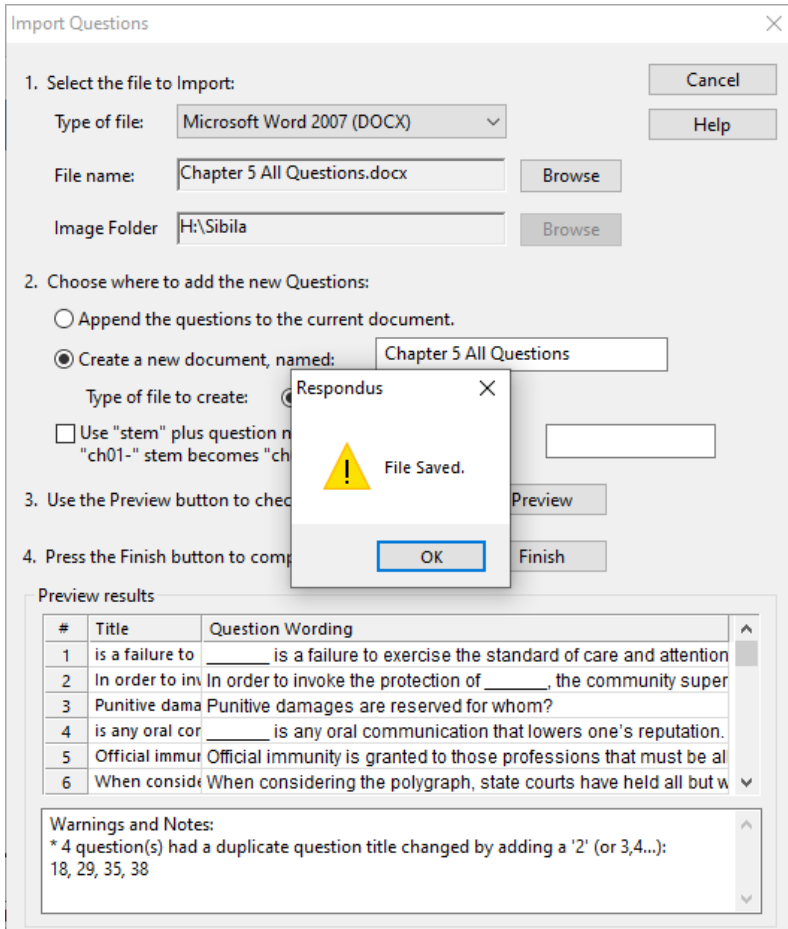

7. Click **OK** to return to Respondus and the Edit tab.

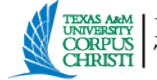